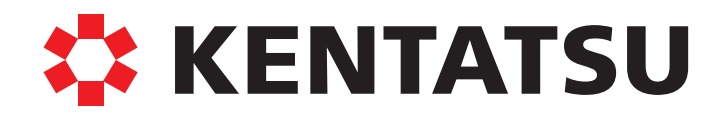

Сплит/мультисистемы

2015

**DK15-04.04.01**

# **ПУЛЬТ**  Каталог оборудования бытового и коммерческого назначения **ДИСТАНЦИОННОГО УПРАВЛЕНИЯ** С СЕНСОРНЫМ ЭКРАНОМ

**Модель:** Видео в 1999 году в 1999 году в 1999 году в 1999 году в 1999 году в 1999 году в 1999 году в 1999 году в 1999 году в 1999 году в 1999 году в 1999 году в 1999 году в 1999 году в 1999 году в 1999 году в 1999 году в KWC-311A

ИНСТРУКЦИЯ ПО МОНТАЖУ И ЭКСПЛУАТАЦИИ

# СПАСИБО ЗА ВЫБОР ПРОДУКЦИИ КОМПАНИИ КЕNTATSU

Пожалуйста, внимательно прочитайте данное руководство до начала эксплуатации системы. Храните данное руководство на случай, если придется воспользоваться им в будущем.

Данное руководство является собственностью заказчика, оно должно использоваться вместе с чиллером. После завершения работы положите данное руководство в пакет для технической документации и храните его должным образом.

# **СОДЕРЖАНИЕ**

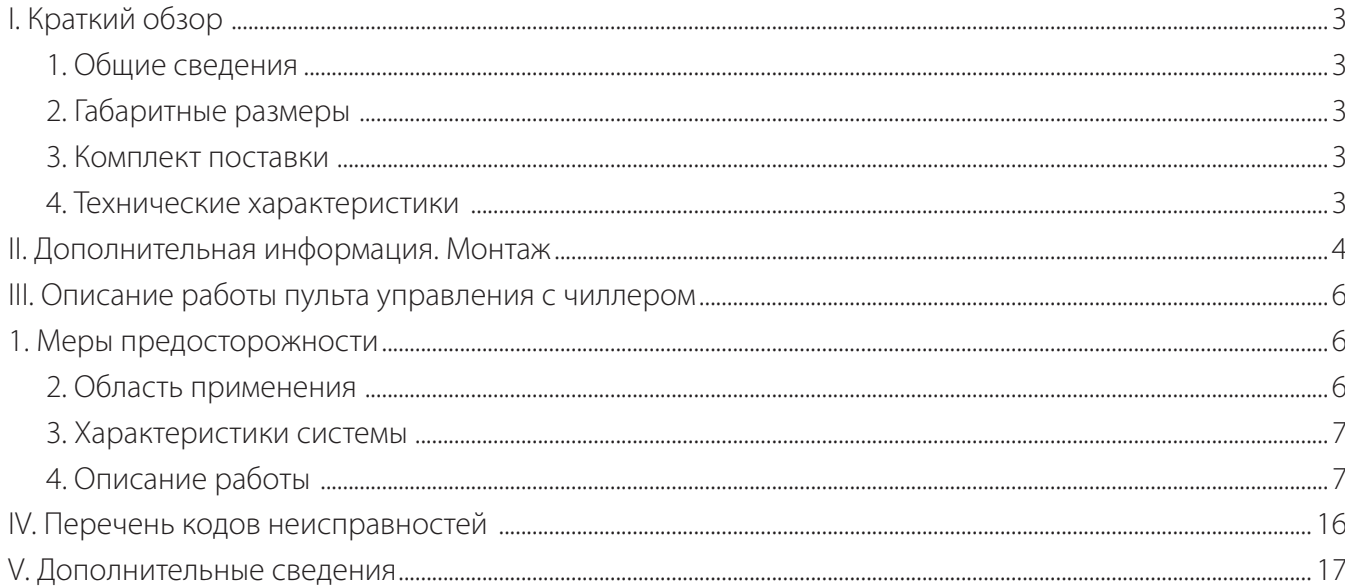

Производитель оставляет за собой право вносить изменения в конструкцию, дизайн и функциональные возможности своей продукции без уведомления. Более подробную информацию по внесённым изменениям можно получить на сайте www.daichi.ru

# **I. КРАТКИЙ ОБЗОР**

## **1. Общие сведения**

Пульт KWC взаимодействует с чиллером через RS485 (порт COM2 (A+, B-) и подключен к A и B на основной плате чиллера). Пульт пульт должен питаться от 12 В постоянного тока

## **2. Габаритные размеры**

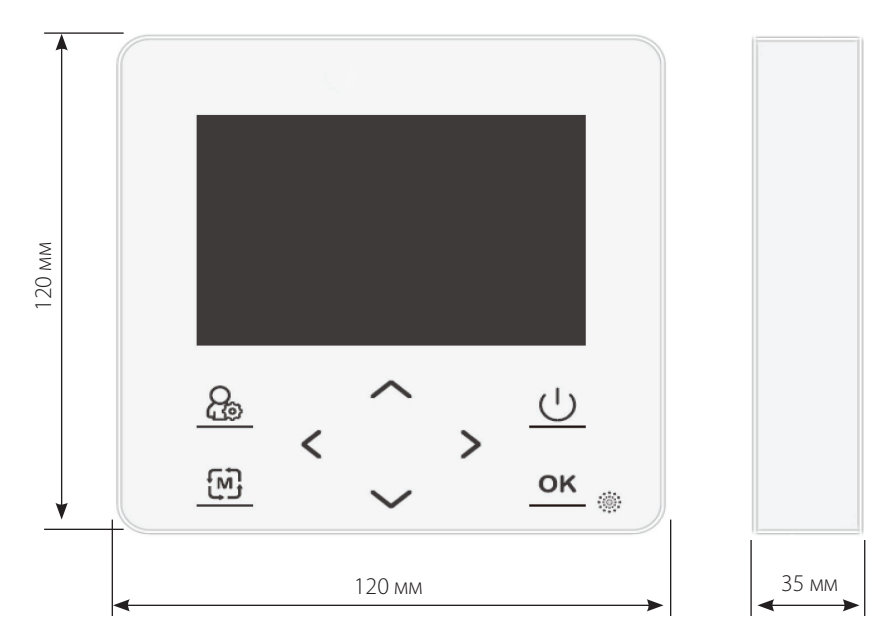

 Проводной пульт управленя KWC с жидкокристаллическим дисплеем с кнопками сенсорного типа. (Размеры проводного пульта управления KWC сенсорного типа 120×120 мм, расстояние между нижними монтажными отверстиями 60 мм)

## **3. Комплект поставки**

- 1. Пульт дистанционного управления с жидкокристаллическим дисплеем 1 шт.
- 2. Руководство по монтажу и эксплуатации -1шт.
- 3. Комплект крепежа (винты 2 шт.)
- 4. Кабель подключения к плате управления -1шт.
- 5. Кабель связи RS485 1 шт.

Тестовой запуск можно выполнить только после правильной установки на месте.

## **4. Технические характеристики**

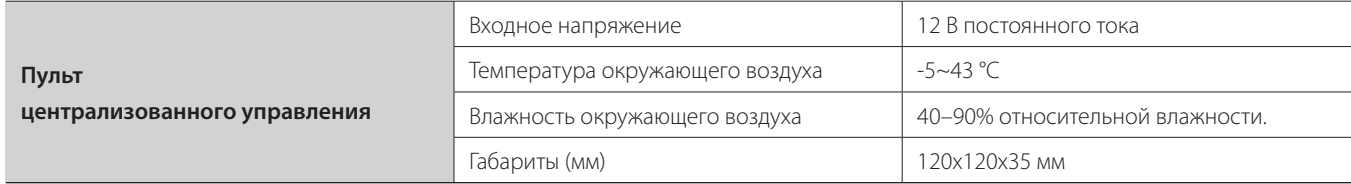

# **II. ДОПОЛНИТЕЛЬНАЯ ИНФОРМАЦИЯ**

В отдельной «коробке с принадлежностями для управления» находятся пульт дистанционного управления, руководство по монтажу и эксплуатации и другие компоненты. Тестовой запуск можно выполнить только после правильной установки на месте.

## **1. Монтаж пульта дистанционного управления**

## **Установка дисплея сенсорного пульта проводного управления KWC**

- Откройте монтажную коробку пульта проводного управления. Извлеките пульт проводного управления и прилагающиеся к нему винты.
- ◆ Нажмите на заднюю соединительную панель, расположенную сзади пульта проводного управления, в направлении стрелки и снимите ее.

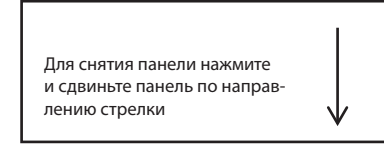

◆ Как показано на следующих рисунках, вытяните соединительный провод пульта проводного управления из встроенной монтажной коробки (подготовленной пользователем, рекомендуется использовать монтажную коробку размером 86 × 86 мм) и проведите его через заднюю соединительную панель пульта проводного управления. Затем присоедините соединительный провод к вставным клеммам.

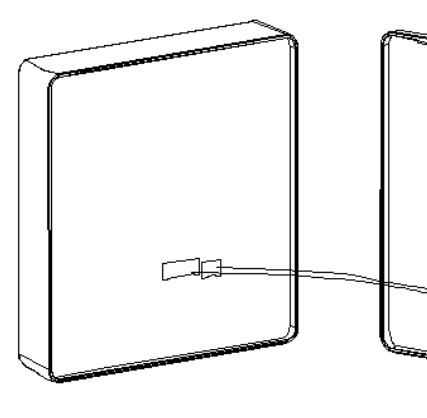

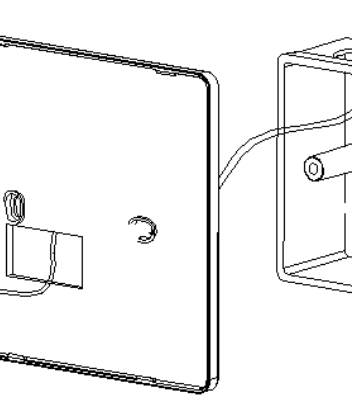

Корпус пульта проводного управления Задняя соединительная панель

пульта проводного управления

Монтажная коробка 86 × 86 мм (подготавливается пользователем)

രി

 $\clubsuit$  Установите заднюю соединительную панель на монтажную коробку размером 86 х 86 мм (подготовленную пользователем), как показано на следующем рисунке.

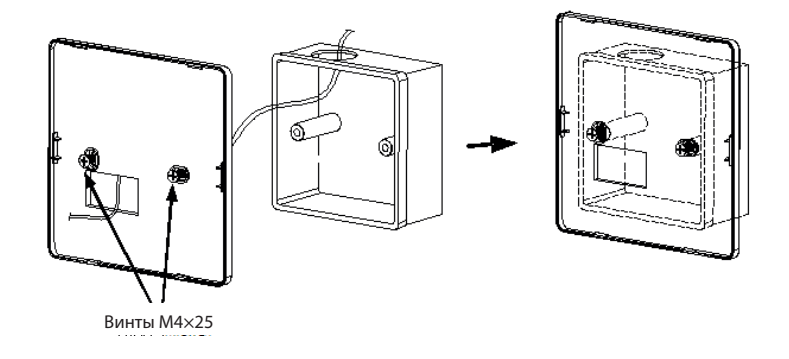

## **ПРИМЕЧАНИЕ:**

 $\clubsuit$  Для монтажа необходимо приобрести открытую монтажную коробку размером 86  $\times$  86 мм.

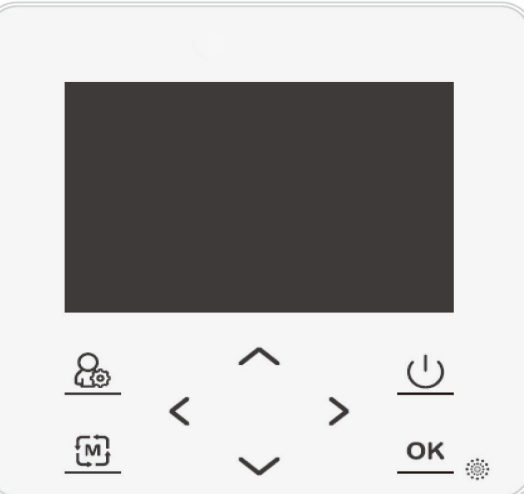

Управление и навигация осуществляются сенсорными кнопками с нанесенными пиктограммами на передней панели.

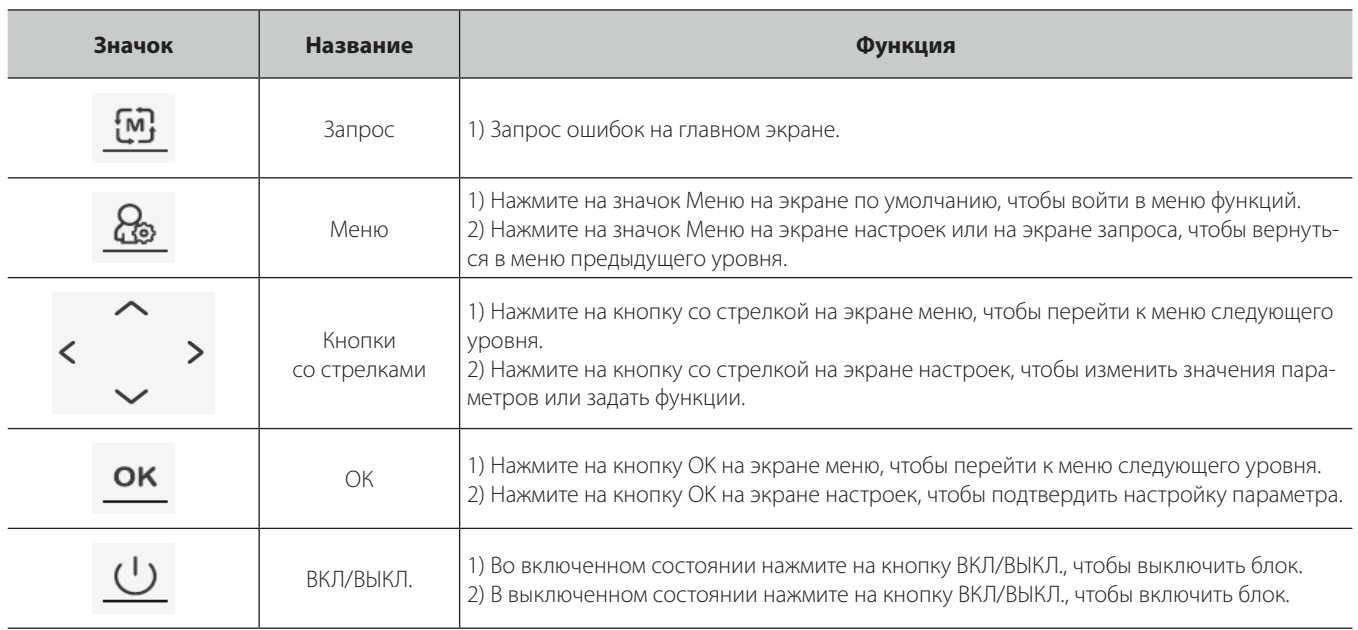

# **III. ОПИСАНИЕ РАБОТЫ ПУЛЬТА УПРАВЛЕНИЯ С ЧИЛЛЕРОМ**

## **1. Меры предосторожности**

# $\mathbf A$  внимание

Пульт управления воздухоохлаждаемого чиллера (теплового насоса) представляет собой прецизионный узел. Перед выполнением любой операции внимательно прочтите данное руководство по эксплуатации пульта управления. Любые неправильные действия могут привести к повреждению блока или к травме.

## **При монтаже и эксплуатации обратите внимание на следующее:**

## **Меры предосторожности при установке**

- ◆ Перед установкой внимательно прочитайте данное руководство и соединяйте провода в соответствии с электрической схемой.
- ◆ Пульт управления следует устанавливать на твердой поверхности. Не допускайте попадания на пульт дождя, воздействия статического электричества, ударов, а также скопления пыли на пульте. Это окажет негативное влияние на плату управления и может привести к повреждению пульта управления.
- Следует использовать только принадлежности, предоставленные или указанные компанией. Использование других принадлежностей может привести к выходу из строя пульта управления или к поражению электрическим током.
- ◆ При выполнении проводки слаботочные провода следует прокладывать отдельно. Кабели управления должны быть экранированы, их следует прокладывать отдельно от проводов повышенного тока Если кабели нельзя проложить отдельно, расстояние между ними должно быть не менее 50 мм, также следует принять меры для экранирования. Категорически запрещается при прокладке кабелей связывать вместе слаботочные провода и провода повышенного тока. Это может привести к повреждению или неправильной работе пульта управления.
- Провода питания должны быть надежно присоединены, обеспечивать хороший контакт, а их изоляционный слой должен быть в хорошем состоянии. Ослабленные или оборванные силовые провода могут стать причиной поражения электрическим током, короткого замыкания и возгорания. Кондиционеры должны быть должным образом заземлены.

## **Меры предосторожности при эксплуатации**

- ◆ При работе с пультом не используйте острые предметы. Не прилагайте больших усилий, это может привести к повреждению панели пульта управления. Не перекручивайте провода пульта управления и не тяните за них. Это может привести к выходу из строя элементов пульта управления.
- ◆ Необходимо использовать сеть электропитания, соответствующую требованиям. Использование нестандартного электропитания может привести к повреждению пульта управления.
- Плата пульта управления питается от мощного источника переменного тока напряжением 220 В. Поэтому при работе с пультом управления соблюдайте осторожность.
- Контролируйте рабочее состояние чиллера с помощью пульта управления. Запрещается включать и выключать пульт управления, вставляя и извлекая вилку электропитания в розетку.

## **Меры предосторожности при обслуживании**

- ◆ Если пульт управления неисправен, пользователям запрещается ремонтировать его самостоятельно, вместо этого необходимо своевременно обратиться к производителю.
- Обслуживание и ремонт устройства разрешается выполнять только при выключенном блоке и отключенном питании.

**Пульт управления и изделие, описанные в данном документе, предназначены для использования в обычных условиях. Для использования в сложных условиях (в том числе при наличии сильных электромагнитных помех) необходимо заранее заказать изделия с улучшенной защитой от помех. Если никаких требований не указано, будут поставлены изделия, предназначенные для работы в обычных условиях.**

## **2. Область применения**

 В серию воздухоохлаждаемых чиллеров (тепловых насосов) входят модульные комбинированные изделия компании для кондиционирования. Система управления этих изделий состоит из микросхемы управления чиллером (входы и выходы), микросхемы управления вспомогательной платой и централизованной панели управления.

# **А ВНИМАНИЕ**

**Данное руководство по эксплуатации применимо к серии воздухоохлаждаемых спиральных чиллеров (тепловых насосов).**

## 3. Характеристики системы

• Надлежащая система кондиционирования

Один водяной насос на выходе, один вентилятор, один теплообменник пластинчатого типа (или кожухотрубный теплообменник) и один компрессор составляют одну независимую систему преобразования энергии. Один модуль оснащен двумя полностью независимыми системами, а 1-12 (или 1-16) модулей составляют модульный воздухоохлаждаемый чиллер (тепловой насос).

◆ Управление по сети

Используются последовательные шины RS485. Для реализации сети на месте установки необходимо только присоединить кабели **CBS3M** 

- Основные функции
	- Отображение информации в четырех строках (не более восьми китайских иероглифов в каждой строке) на китайском языке.
	- Режим водяного насоса или заданный пользователем режим нагрева/охлаждения.
	- Включение и выключение по таймеру, которое позволяет задать для работы блока выходные и три праздничных периода.
	- Автоматические нахождение и диагностика неисправностей, интеллектуальное управление размораживанием, интеллектуальная функция предотвращения замерзания.

- Уникальный нечеткий метод управления энергопотреблением и оптимальное согласование нагрузки.

- ◆ Для обеспечения надежности входных сигналов выполняется цифровая фильтрация всех поступивших сигналов. Выходные сигналы подвергаются многоуровневой буферизации без искажений или джиттера, что обеспечивает надежную и стабильную работу блока.
- ◆ Для настройки параметров используется доступ с защитой паролем. Все параметры, которые необходимо установить, имеют соответствующие значения по умолчанию. Эти значения используются при первом запуске или, когда необходимо восстановить значения по умолчанию.

## 4. Описание работы

## Описание экрана

#### • Главный экран

На экране дисплея в первой строке отображается информация о текущем времени, во второй и третьей строках соответственно отображаются текущие температуры воды на входе и на выходе и заданные для блока значения, а в четвертой строке отображается температура окружающего воздуха для главного модуля. В области режима работы отображается режим работы блока (охлаждение ... нагрев \* или предотвращение замерзания •). Когда символ нагрева мигает, система находится в режиме размораживания. В области состояния пульта дистанционного управления отображается символ  $\frac{Q}{T}$ , если блок находится в режиме дистанционного управления. Этот символ не отображается, если блок управляется с помощью пульта проводного управления. В области состояния работы отображается «Stop» [Останов], если блок выключен. При работе водяного насоса отображается символ водяного насоса (@), если насос выключен, этот символ не отображается. Если мигает слово «Ambient» [Окружающая среда], температура окружающего воздуха блока (включая субмодули) не соответствует рабочим условиям.

## • Выбор функции

На главном экране нажмите кнопку Menu [Меню], чтобы открыть экран Function Selection [Выбор функции]. На экране [Function Se-

12/25WEN  $16.29.30$ Water outlet: 39.6°C/45  $*$ Water inlet: 32.6°C/40 ହ Environment:  $17.0^{\circ}$ C @ lection1 отображаются пункты Operation Status [Рабочее состояние]. Change System Parameter [Изменить системный параметр] и **Error Check** [Проверка наличия ошибок].

(Если на одной странице невозможно отобразить всю информацию, в правом нижнем углу отображаются кнопки перехода к предыдущей/следующей странице).

Нажмите кнопку ▲ или ▼, чтобы перейти к следующей или предыдущей странице. Выбранный пункт меню отображается на белом фоне. После выбора пункта меню нажмите ОК, чтобы перейти к выбранному экрану, или нажмите Menu [Меню], чтобы вернуться на главный экран.

[Function Selection] **Operation Status** Change System Parameter Frror Check

## • Рабочее состояние Р1

[Operation Status] System Operating Status otatus<br>Module Communication Status **Module Port Status** Module Port Status  $\overline{\phantom{a}}$ 

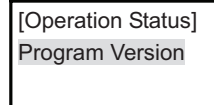

На экране [**Function Selection**] выберите пункт **Operation Status** [Рабочее состояние] и нажмите кнопку <**OK**>, чтобы открыть экран [**Operation Status**]. На этом экране отображаются пункты **System Operating Status** [Рабочее состояние системы], **Module Communication Status** [Состояние связи модуля], **Module Port Status** [Состояние порта модуля] и **Program Version** [Версия программного обеспечения]. Для перехода между пунктами меню служат кнопки ▲ и ▼. Выбранный пункт меню отображается на белом фоне. После выбора пункта меню нажмите <**OK**>, чтобы перейти к меню более низкого уровня. Нажмите <**Menu**>, чтобы вернуться на экран **Function Selection**.

## • Рабочее состояние системы Р1-1

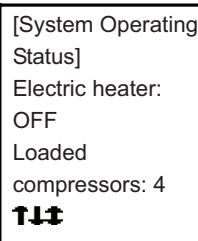

На экране [**Unit Operating Status**] [Рабочее состояние блока] выберите пункт **System Operating Status** и нажмите <**OK**>, чтобы открыть экран [**System Operating Status**], содержащий два пункта меню, для перехода между которыми служат кнопки  $\lt\blacktriangle$  и  $\nabla$  >.

В первом пункте меню отображается состояние электронагревателя и количество нагруженных компрессоров. Область состояния компрессора разделена на 12 зон, которые обозначают модули 1-12. Значок 1 указывает на то, что компрессор 1 этого модуля нагружен, значок ↓ указывает на то, что компрессор 2 этого модуля нагружен, а значок  $\texttt{1}$  указывает на то, что оба компрессора этого модуля нагружены одновременно. Если символ компрессора какого-либо модуля мигает, это означает, что система находится в режиме размораживания.

#### ◆ Состояние связи модуля Р1-2

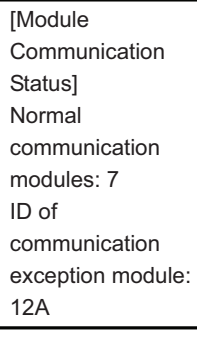

На экране [**Unit Operating Status**] выберите пункт **Module Communication Status** [Состояние связи модуля], затем нажмите <**OK**>, чтобы открыть экран [**Module Communication Status**]. На этом экране отображается количество модулей, связь с которыми в норме. Если связь с модулем нарушена, для упрощения ремонта отображается идентификатор модуля.

## **ПРИМЕЧАНИЕ:**

 Идентификаторы модулей представлены в шестнадцатеричной системе. Номера 1-11 обозначают ведомые модули, а буквы A и B обозначают номера 10 и 11 соответственно. (Пример: 12A на рисунке слева означает ошибку связи ведомых модулей 1, 2 и 10.)

# $\bullet$  Состояние порта модуля P1-3

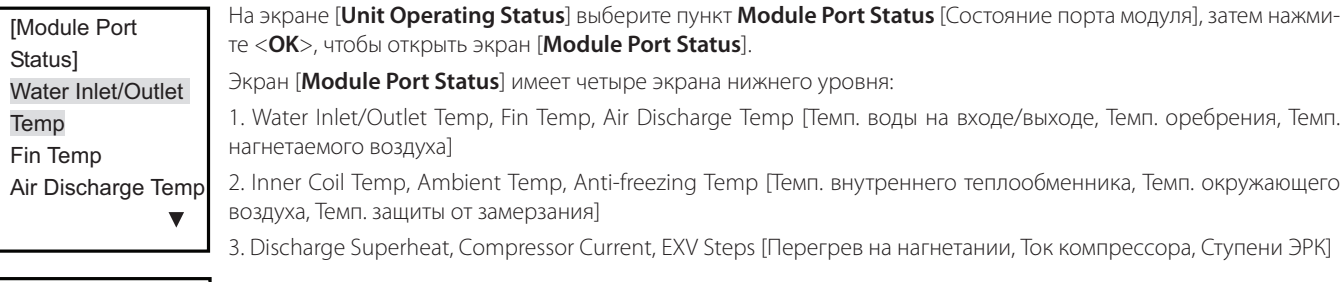

[Module Port Status] Inner Coil Temp Ambient Temp Anti-freezing Temp  $\blacktriangle$   $\blacktriangledown$ 

Status] Discharge Superheat Compressor **Current** EXV Steps [Module Port Для перехода межу пунктами меню и выбора нужного пункта служат кнопки <▲ и ▼>. Выбранный пункт меню отображается на белом фоне. После выбора пункта меню нажмите <**OK**>, чтобы перейти к меню более низкого уровня. Нажмите <**Menu**>, чтобы вернуться к меню верхнего уровня.

#### Температура воды на входе/выходе P1-3-1

[Water Inlet/Outlet [Water Inlet/Outlet Temp] Temp] Module ID: 1 Inlet 1: 30.0°C Inlet 1: 30.0°C Outlet 1: 30.0°C Outlet 1: 30.0°C

На экране [**Module Port Status**] выберите пункт **Water Inlet/Outlet Temp** [Темп. воды на входе/выходе] и нажмите <**OK**>, чтобы открыть экран [**Water Inlet/Outlet Temp**]. На этом экране отображается температура воды на входе/выходе каждого модуля. Для выбора идентификатора модуля нажмите кнопку <◀ или ▶>, или нажмите <**Menu**>, чтобы вернуться в меню верхнего уровня.

## Температура оребрения P1-3-2

[Fin Temp] [Fin Temp] Module ID: <u>1</u> Fin 1: 30.0°C Fin 1: 30.0°C Fin 2: 30.0°C Fin 2: 30.0°C На экране [**Module Port Status**] выберите пункт **Fim Temp** [Темп. оребрения] и нажмите <**OK**>, чтобы открыть экран [**Fin Temp**]. На этом кране отображается температура оребрения каждого модуля. Для выбора идентификатора модуля нажмите кнопку <◄ или ►>, или нажмите <**Menu**>, чтобы вернуться в меню верхнего уровня.

## Температура нагнетания P1-3-3

[Discharge Temp] [Discharge Temp] [Discharge Temp] Module ID: 1 Module ID: 1 [Discharge Temp] Module ID: 1 module 1D: 1<br>Discharge 1: 30.0°C 30.0°C 30.0°C Discharge 2: Discharge 2: 30.0°C Discharge 2: 30.0°C 30.0°C Discharge 2: Discharge 1: Discharge 1: 30.0°C 30.0°C

На экране [**Module Port Status**] выберите пункт **Discharge Temp** [Темп. нагнетания] и нажмите <**OK**>, чтобы открыть экран [**Discharge Temp**]. На этом экране отображается температура нагнетаемого воздуха для каждого модуля. Для выбора идентификатора модуля нажмите кнопку <◄ или ►>, или нажмите <**Menu**>, чтобы вернуться в меню верхнего уровня.

## Температура окружающего воздуха P1-3-4

[Ambient Temp] [Ambient Temp] [Ambient Temp] Module ID: 1 Environment:  $30.0$ °C

На экране [**Module Port Status**] выберите пункт **Ambient Temp** [Темп. окружающего воздуха] и нажмите <**OK**>, чтобы открыть экран [**Ambient Temp]**. На этом экране отображается температура окружающего воздуха для каждого модуля. Для выбора идентификатора модуля нажмите кнопку <◄ или ►>, или нажмите <**Menu**>, чтобы вернуться в меню верхнего уровня.

## Температура внутреннего теплообменника P1-3-5

[Inner Coil Temp] [Inner Coil Temp] .<br>Modulo ID: 1 Inner Coil 1: 30.0°C Inner Coil 2: 30.0°C Inner Coil 2: 30.0°C Inner Coil 2: 30.0°C [Inner Coil Temp]  $\begin{bmatrix} 1 & 0 & 0 \\ 0 & 1 & 0 \\ 0 & 0 & 1 \end{bmatrix}$ Inner Coil 2: 30.0°C Inner Coil 1: 30.0°C Inner Coil 1: 30.0°C На экране [**Module Port Status**] выберите пункт **Inner Coil Temp** [Темп. внутреннего теплообменника] и нажмите <**OK**>, чтобы открыть экран [**Inner Coil Temp**]. На этом экране отображается температура внутреннего теплообменника для каждого модуля. Для выбора идентификатора модуля нажмите кнопку <◄ или ►>, или нажмите <**Menu**>, чтобы вернуться в меню верхнего уровня.

## Температура защиты от замерзания P1-3-6

[Anti-freezing [Anti-freezing [Anti-freezing .<br>Temp] Module ID: 1 -<br>Anti-freezing:  $30.0^{\circ}$ C На экране [Module Port Status] выберите пункт **Anti-freezing Temp** [Темп. защиты от замерзания] и нажмите <**OK**>, чтобы открыть экран **[Anti-freezing Temp**]. На этом экране отображается температура при низком давлении для каждого модуля. Для выбора идентификатора модуля нажмите кнопку <◄ или ►>, или нажмите <**Menu**>, чтобы вернуться в меню верхнего уровня.

## Перегрев на нагнетании P1-3-7

[Discharge Superheat] Module ID: 1 Discharge 1: 30.0 K Discharge 2: 30.0  $K$ 

На экране [**Module Port Status**] выберите пункт **Discharge Superheat** [Перегрев на нагнетании] и нажмите <**OK**>, чтобы открыть экран [**Discharge Superheat]**. На этом экране отображается перегрев на нагнетании для каждого модуля. Для выбора идентификатора модуля нажмите кнопку <◄ или ►>, или нажмите <**Menu**>, чтобы вернуться в меню верхнего уровня.

#### ◆ Ток компрессора P1-3-8 System 2:

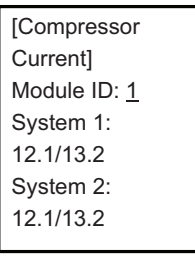

На экране [**Module Port Status**] выберите пункт **Compressor Current** [Ток компрессора] и нажмите <**OK**>, чтобы открыть экран [**Compressor Current**]. На этом экране отображается ток компрессора для каждого модуля. Для выбора идентификатора модуля нажмите кнопку <◄ или ►>, или нажмите <**Menu**>, чтобы вернуться в меню верхнего уровня.

## ◆ Ступени открытия ЭРК Р1-3-9

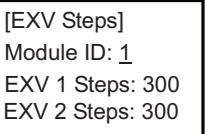

На экране [**Module Port Status]** выберите пункт **EXV Steps** [Ступени открытия ЭРК] и нажмите <**OK**>, чтобы открыть экран [**EXV Steps**]. На этом экране отображаются ступени открытия ЭРК для каждого модуля. Для выбора идентификатора модуля нажмите кнопку <◄ или ►>, или нажмите <**Menu>**, чтобы вернуться в меню верхнего уровня.

## ◆ Версия программы Р1-4

Main Board wain board<br>Program: V1.0 mogram. v r.o Program: V1.0 wired Controller magram Version<br>Module ID: 1 vvirea Control Program: V1.0 [Program Version]

**SINTNEY** 

Program: V1.0

Program: V1.0

На экране [**Unit Operating Status**] выберите пункт **Program Version** [Версия программы] и нажмите <**OK**>, чтобы открыть экран [**Program Version**]. На этом экране отображается версия программы главной платы и версия программы пульта проводного управления для каждого блока. Для выбора идентификатора модуля нажмите кнопку <◄ или ►>, или нажмите <**Menu**>, чтобы вернуться в меню верхнего уровня.

## • Изменение системного параметра Р2

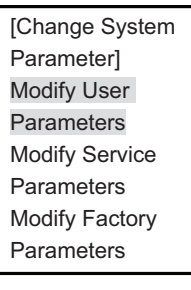

На экране [**Function Selection**] выберите пункт **Change System Parameter** [Изменение системного параметра] и нажмите <**OK**>, чтобы открыть экран [**Change System Parameter**]. С помощью кнопки <◄ или ►> выберите нужный пункт меню. Выбранный пункт меню отображается на белом фоне. После выбора пункта меню нажмите <**OK**>, чтобы перейти к меню более низкого уровня. Нажмите <**Menu**>, чтобы вернуться к меню верхнего уровня.

#### Изменить пользовательские параметры P2-1 Modify User  $\bullet$  Изменить по.

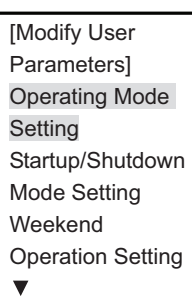

На экране [**Change System Parameter**] выберите пункт **Modify User Parameters** [Изменить пользовательские параметры] и нажмите <**OK**>, чтобы открыть экран [**Modify User Parameters**].

Экран **Modify User Parameters** содержит три экрана нижнего уровня:

1. Operating Mode Setting, Startup/Shutdown Mode Setting, Weekend Operation Setting [Выбор режима работы, Выбор режима включения/выключения, Настройка работы в выходные].

2. Holiday Operation Setting, Date/Time Setting, MODBUS Address [Настройка работы в праздники, Установка даты и времени, Адрес MODBUS].

[Modify User [Modify User [Modify User Parameters] Parameters] Manual Defrosting Parameters]Manual Defrosting Manual Defrosting Manual Reset Manual Reset Manual Reset

Для перехода межу пунктами меню и выбора нужного пункта служат кнопки <▲ и ▼>. Выбранный пункт меню отображается на белом фоне. После выбора пункта меню нажмите <**OK**>, чтобы перейти к меню более низкого уровня. Нажмите <**Menu**>, чтобы вернуться к меню верхнего уровня.

3. Manual Defrosting, Manual Reset [Ручное размораживание, Ручной сброс].

## Выбор режима работы P2-1-1

[Operating Mode [Operating Mode Setting] Setting] Operating Mode: Operating Mode: Cooling Cooling [Operating Mode<br>Setting]<br>Operating Mode:<br><u>Cooling</u><br>Water Outlet Temp: 7°C 7°C Water Inlet Temp: 12°C 12°C 7°C<br>Water Inlet Temp:<br>12°C<br>• Настройка режии<br>[Startup/Shutdown Water Inlet Temp:

На экране [**Modify User Parameters**] выберите пункт **Operating Mode Setting** [Настройка режима работы] и нажмите <**OK**>, чтобы открыть экран [**Operating Mode Setting**]. На выбранном элементе отображается курсор. Для изменения параметров служат кнопки  $\langle \blacktriangle, \blacktriangledown, \blacktriangle, \blacktriangledown \blacktriangle$ 

Operating Mode [Режим работы]: Heating - Cooling - Water Pump (Circulating) [Нагрев - Охлаждение - Водяной насос (циркуляция)]. Режим нагрева отсутствует у блоков, работающих только на охлаждение. Параметры на этом экране не могут быть изменены в режиме дистанционного управления.

## Настройка режима включения/выключения P2-1-2

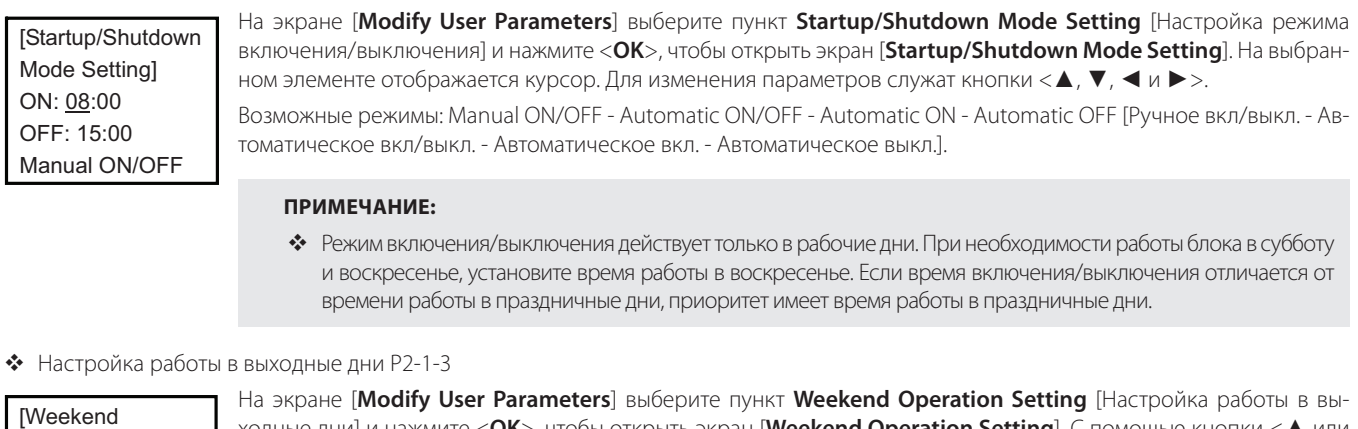

## **ПРИМЕЧАНИЕ:**

 Режим включения/выключения действует только в рабочие дни. При необходимости работы блока в субботу и воскресенье, установите время работы в воскресенье. Если время включения/выключения отличается от времени работы в праздничные дни, приоритет имеет время работы в праздничные дни.

## Настройка работы в выходные дни P2-1-3

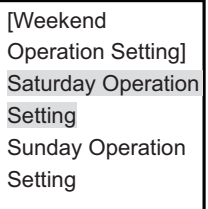

На экране [**Modify User Parameters**] выберите пункт **Weekend Operation Setting** [Настройка работы в выходные дни] и нажмите <**OK**>, чтобы открыть экран [**Weekend Operation Setting**]. С помощью кнопки <▲ или ▼> выберите нужный пункт меню. Выбранный пункт меню отображается на белом фоне. После выбора пункта меню нажмите <**OK**>, чтобы перейти к меню более низкого уровня. Нажмите <**Menu**>, чтобы вернуться к меню верхнего уровня.

## ◆ Настройка работы в выходные дни P2-1-3-1

[Saturday [Saturday Operation Setting] Operation Setting] ON: 08:00 ON: 08:00 OFF: 15:00 OFF: 15:00 Enabling Status: Enabling Status: Disable Disable

На экране [**Weekend Operation Setting**] выберите пункт **Saturday (Sunday) Operation Setting** [Настройка работы в субботу (воскресенье) и нажмите <**OK**>, чтобы открыть экран [**Saturday (Sunday) Operation Setting**]. На выбранном элементе отображается курсор. Для изменения параметров служат кнопки  $\langle \blacktriangle, \blacktriangledown, \blacktriangle, \blacktriangledown, \blacktriangle, \blacktriangledown, \blacktriangle, \blacktriangledown, \blacktriangle, \blacktriangledown, \blacktriangle, \blacktriangledown, \blacktriangle, \blacktriangledown, \blacktriangle, \blacktriangledown, \blacktriangle, \blacktriangle, \blacktriangledown, \blacktriangle, \blacktriangle, \blacktriangle, \blacktriangledown, \blacktriangle, \blacktriangle, \blacktriangle, \blacktriangle, \blacktriangledown, \blacktriangle,$ 

Можно выбрать время включения/выключения и задать для параметра **Enabling Status** [Состояние разрешения] значение **Enable** [Разрешить] или **Disable** [Запретить].

## **ПРИМЕЧАНИЕ:**

 Если заданное время работы в выходные дни отличается от времени работы в праздничные дни, приоритет имеет время работы в праздничные дни.

## Настройка работы в праздничные дни P2-1-4

[Holiday Operation [Holiday Operation Setting] Setting] Holiday Operation Holiday Operation Setting 1 Setting 1 Holiday Operation Holiday Operation Setting 2 Setting 2 Holiday Operation Holiday Operation Setting 3 Setting 3

На экране [**Modify User Parameters**] выберите пункт **Holiday Operation Setting** [Настройка работы в праздничные дни] и нажмите <**OK**>, чтобы открыть экран [**Holiday Operation Setting**]. С помощью кнопки <▲ или ▼> выберите нужный пункт меню. Выбранный пункт меню отображается на белом фоне. После выбора пункта меню нажмите <**OK**>, чтобы перейти к меню более низкого уровня. Нажмите <**Menu**>, чтобы вернуться к меню верхнего уровня.

## ◆ Настройка работы в праздничные дни Р2-1-4-1

[Holiday Operation [Holiday Operation Setting 1] Setting 1] Date: 05/01-05/03 ON: 08:00 Status ON: 08:00 Status OFF: 15:00 Disable OFF: 15:00 Disable

**Operation Setting 3** аналогично настройкам **Holiday Operation Setting 1**. [Holiday Operation Setting 2] Date: 10/01-10/07 ON: 08:00 Status OFF: 15:00 Disable OFF: 15:00 Disable OFF: 15:00 Disable [Holiday Operation

Можно установить время автоматической работы блока, время включения/выключения, а также выбрать для параметра **Status** [Состояние] значение **Enable** или **Disable**. Настройте **Holiday Operation Setting 2** и **Holiday** 

На экране [**Modify User Parameters**] выберите пункт **Holiday Operation Setting 1** [Настройка работы в праздничные дни 1] и нажмите <**OK**>, чтобы открыть экран **[Holiday Operation Setting 1**]. На выбранном элементе

отображается курсор. Для изменения параметров служат кнопки <▲, ▼, ◄ и ►>.

[Holiday Operation Setting 3] Date: 01/01-01/03 ON: 08:00 Status OFF: 15:00 Enable OFF: 15:00 Enable OFF: 15:00 Enable

 $\mathcal{H}(\mathcal{H})$  and  $\mathcal{H}(\mathcal{H})$  operations of  $\mathcal{H}(\mathcal{H})$ 

#### **ПРИМЕЧАНИЕ:**

◆ Если время в настройках режима включения/выключения и время работы в выходные дни отличаются от времени работы в праздничные дни, приоритет имеет время работы в праздничные дни.

#### ◆ Настройка даты и времени Р2-1-5

[Date/Time Setting] Date: 14/01/01 Dato: Time now Time: 12:30:30 Time: 12:30:30 Time: 12:30:30

На экране [**Modify User Parameters**] выберите пункт **Date/Time Setting** [Настройка даты и времени] и нажмите <**OK**>, чтобы открыть экран [**Date/Time Setting**]. На выбранном элементе отображается курсор. Для изменения параметров служат кнопки <▲, ▼, ◄ и ►>. Можно установить **Date, Week и Time** [Дата, Неделя и Время].

## ◆ Адрес MODBUS P2-1-6

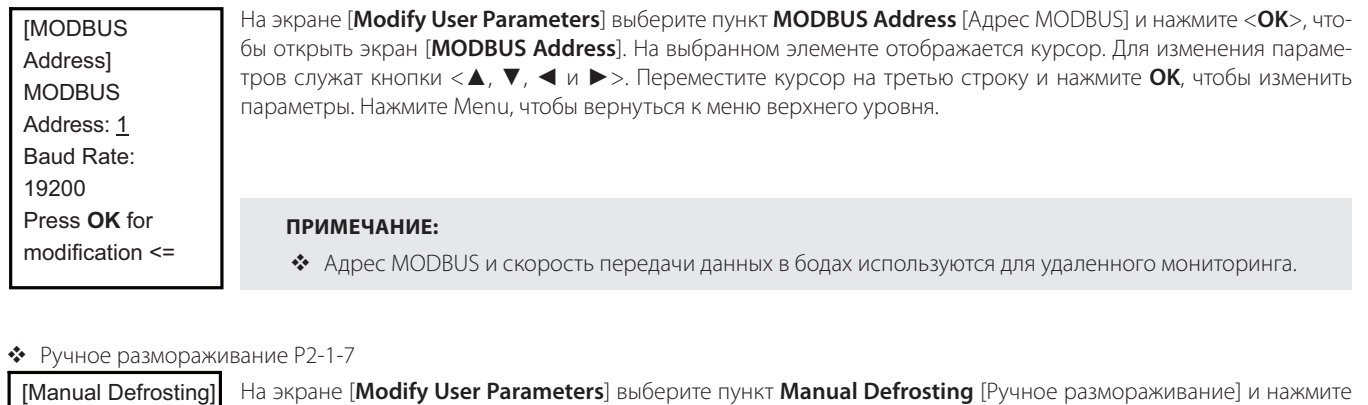

#### • Ручное размораживание Р2-1-7

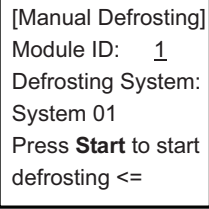

defrosting <=

defrosting <=

На экране [**Modify User Parameters**] выберите пункт **Manual Defrosting** [Ручное размораживание] и нажмите <**OK**>, чтобы открыть экран [**Manual Defrosting**]. На выбранном элементе отображается курсор. Для перехода между параметрами, подлежащими изменению, служат кнопки <▲ и ▼>, а для изменения значения параметра — кнопки <◄ и ►>. После изменения переместите курсор на третью строку и нажмите **OK**, чтобы изменить параметры. Нажмите **Menu**, чтобы вернуться к меню верхнего уровня.

## **ПРИМЕЧАНИЕ:**

Режим размораживания может быть включен только в режиме нагрева.

Resetting... Resetting... Please wait... Please wait... На экране [**Modify User Parameters**] выберите пункт **Manual Reset** [Ручной сброс] и нажмите <**OK**>, чтобы открыть экран [**Manual Reset**]. После того как сброс будет успешно выполнен, вновь откроется экран с выделенным пунктом <**Manual Reset**>.

#### **Работа с неисправностями** [Change System abota c F

 $\clubsuit$  Проверка на наличие ошибки Р3

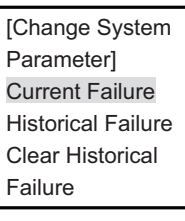

На экране [**Function Selection**] выберите пункт **Error Check** [Проверка на наличие ошибок] и нажмите кнопку <**OK**>, чтобы открыть экран [**Error Check**]. С помощью кнопки <▲ или ▼> выберите нужный пункт меню. Выбранный пункт меню отображается на белом фоне. После выбора пункта меню нажмите <**OK**>, чтобы перейти к меню более низкого уровня. Нажмите <**Menu**>, чтобы вернуться к меню верхнего уровня.

#### • Текущая неисправность Р3-1 Failure 01

Module ID: <u>1</u> Failure 01 ľ

Failure 01

На экране [**Error Check**] выберите пункт **Current Failure** [Текущая неисправность] и нажмите <**OK**>, чтобы открыть экран [**Current Failure**]. На этом экране отображаются текущие неисправности, возникшие в каждом модуле (если в выбранном модуле неисправности отсутствуют, отображается «No Failure» [Нет неисправностей]). Для выбора идентификатора модуля нажмите кнопку <◄ или ►>, или нажмите <**Menu**>, чтобы вернуться в меню верхнего уровня.

## Журнал неисправностей P3-2

10/10 10:30:46 rozro<br>Failure 0 Failure 01 Failure 01 Module ID: 01 [Total 03 Failure [Total 03 Failure Records Records Failure 01<br>• Очистка журна<br>[Clear Historical

10/10 10:30:46

Failure 01

Failure 01

На экране [**Error Check**] выберите пункт **Historical Failure** [Журнал неисправностей] и нажмите <**OK**>, чтобы открыть экран [**Historical Failure**]. На этом экране отображается журнал неисправностей, возникавших в каждом модуле (если в выбранном модуле журнал неисправностей пуст, отображается «No Failure» [Нет неисправностей]). Нажмите кнопку <▲ или ▼ > для переключения между неисправностями, отсортированными по количеству, или нажмите кнопку <**Menu**> для возврата в меню верхнего уровня.

# ◆ Очистка журнала неисправностей Р3-3

return! Press **OK** to clear! Press **Menu** to **[Clear Historical** Failure] Failure]

Press **OK** to clear!

На экране [**Error Check**] выберите пункт **Clear Historical Failure** [Очистить журнал неисправностей] и нажмите <**OK**>, чтобы открыть экран [**Clear Historical Failure**]. Нажмите <**OK**>, чтобы очистить журнал неисправностей. Нажмите <**Menu**>, чтобы вернуться к меню верхнего уровня.

#### **Прочее** lpo<mark>ue</mark>

 $\clubsuit$  Окно запроса на подтверждение сохранения параметров  $\bullet$  Информация о сохранении параметров

 $\overline{a}$ The parameter is modified! Are you sure you want to save? Press **OK** to save! Press **Menu** to exit!

The parameter modification is saved! Press any key to continue!

## **ПРИМЕЧАНИЕ:**

 После изменения параметра отображается сообщение с запросом на подтверждение сохранения параметра при возврате в главное меню. Пульт управления сохраняет измененный параметр только после нажатия кнопки OK. В противном случае изменение не сохраняется.

## **Информация о блоке**

Ограничение времени работы блока

Unit Operation Timeout!! Unit Shutdown Protection!! Please contact the manufacturer!

Если задействована защита по ограничению времени работы блока, регистрируется суммарная длительность работы. Когда суммарная длительность работы достигает заданного значения, срабатывает защита и блок выключается. Блок может быть снова введен в эксплуатацию только после того, как авторизованные инженеры изменят отображаемую длительность работы или отключат функцию отображения.

## **Список настраиваемых параметров**

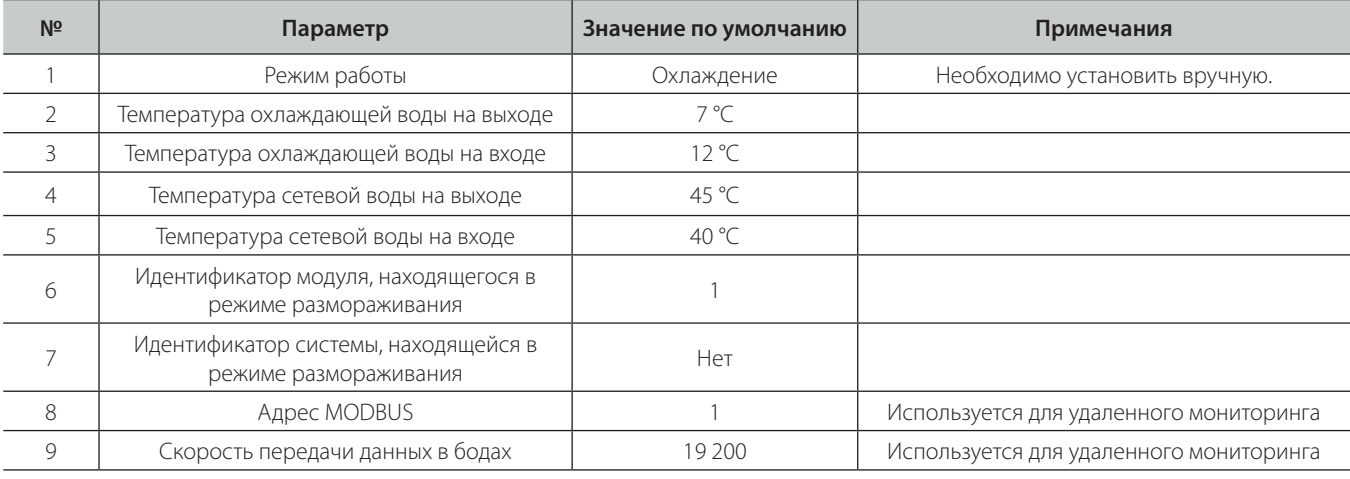

## **Описание положений микропереключателей, расположенных на главной плате**

## Функции микропереключателя S1

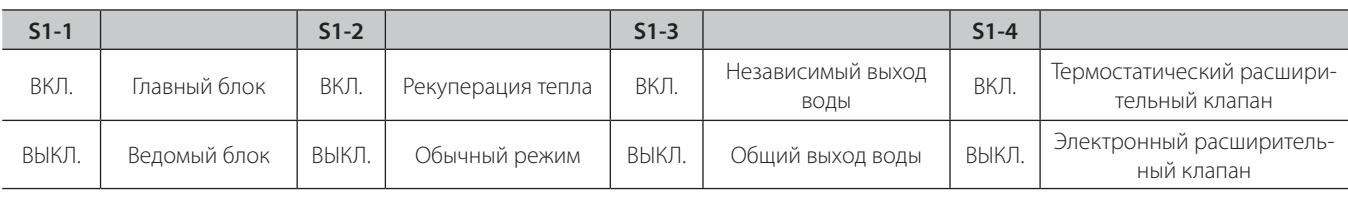

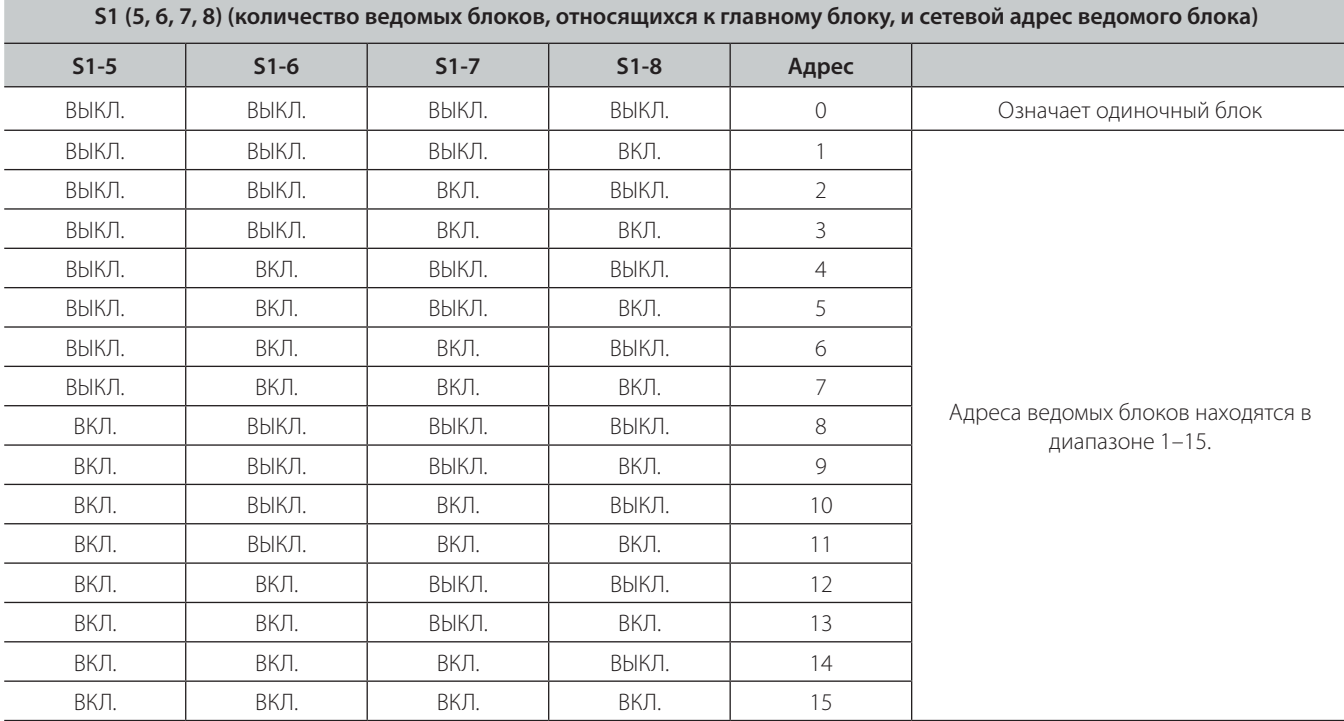

## Функции микропереключателя S2

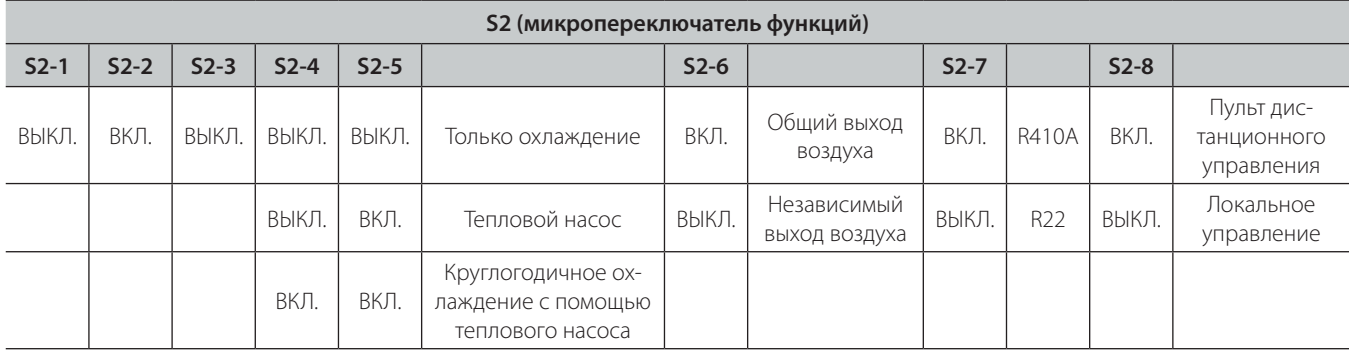

## Функции микропереключателя S3

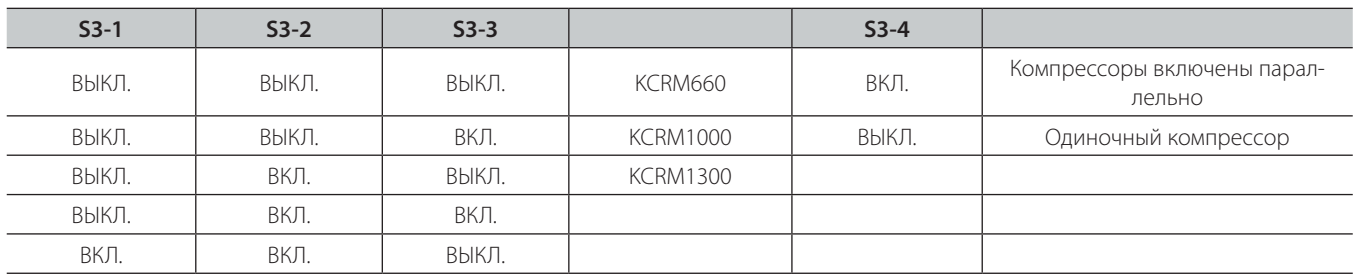

## **Конфигурация блока**

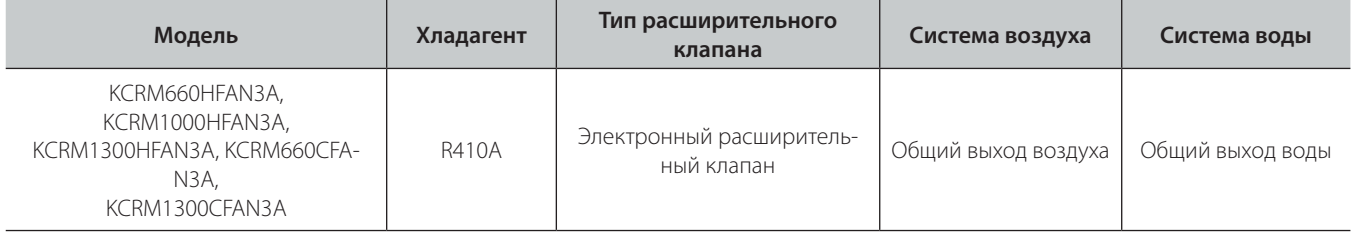

# **IV. ПЕРЕЧЕНЬ КОДОВ НЕИСПРАВНОСТЕЙ**

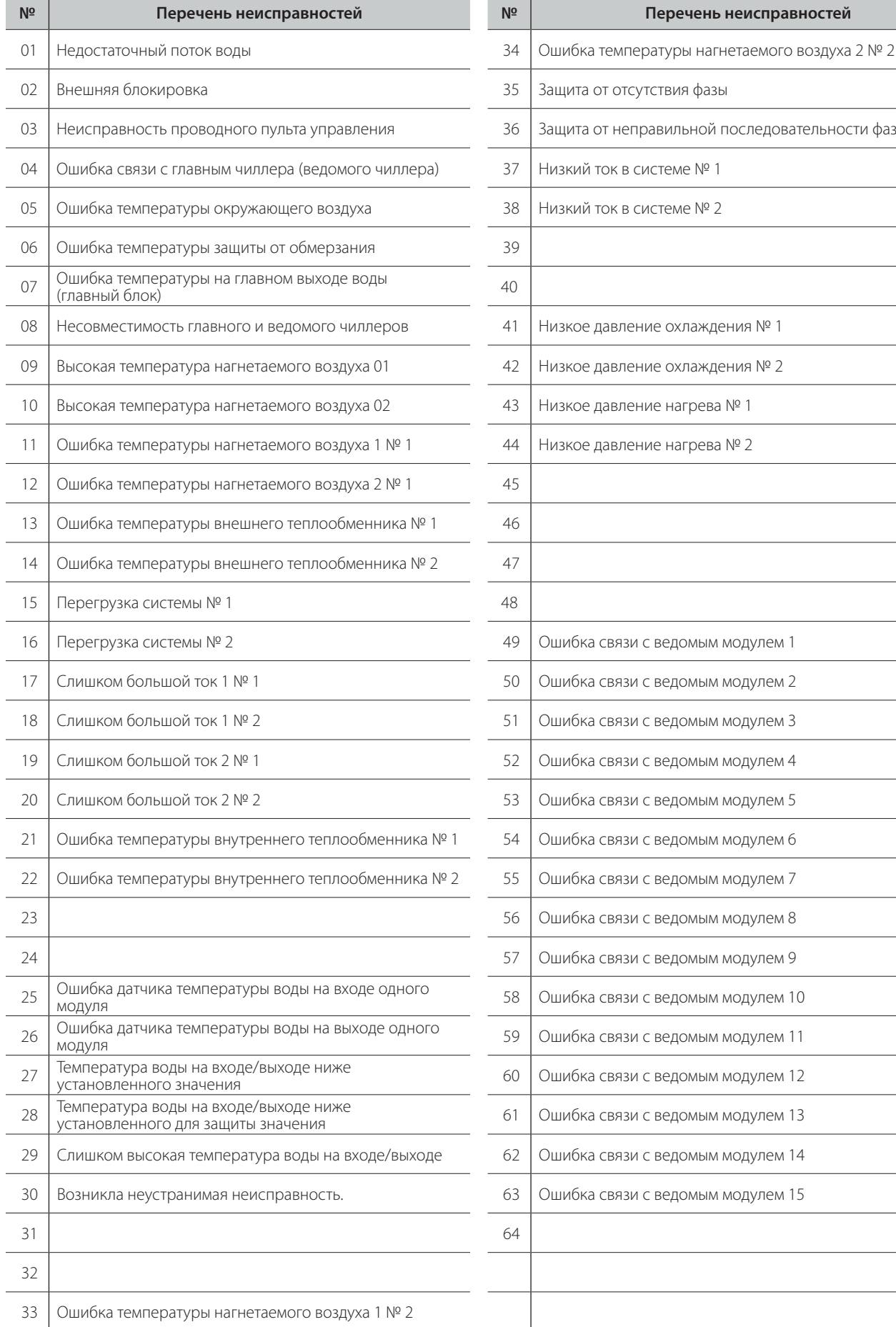

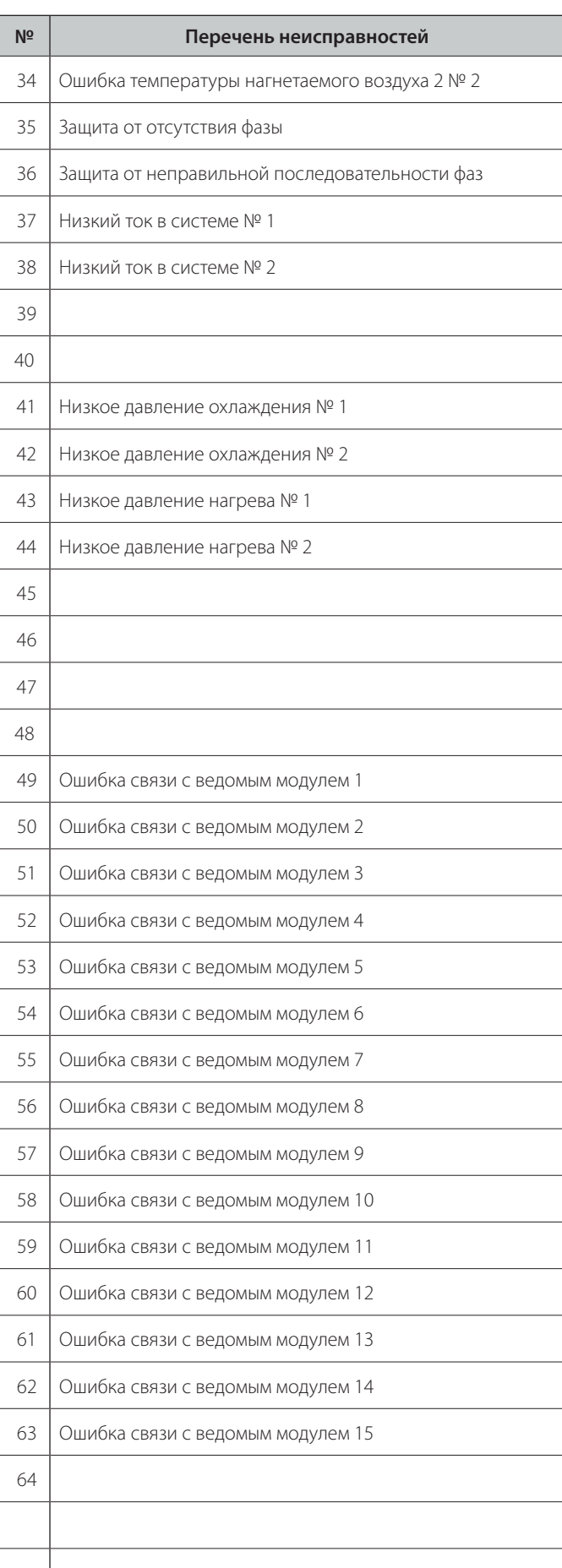

# **V. ДОПОЛНИТЕЛЬНЫЕ СВЕДЕНИЯ**

## **Изготовитель: KENTATSU DENKI LTD.**

Место нахождения: Япония, 2–15–1 Konan, Minato-ku, Tokyo, 108–6028, Shinagawa Intercity Tower A 28th Floor.

#### **Адреса мест осуществления деятельности по изготовлению продукции:**

Наименование: «TICA China Company Limited» Адрес: 11/F, The Bedford, 93–91 Bedford Road, Tai Kok Tsui, Kowloon, Hong Kong, Китай.

#### **Филиал (производственная площадка):**

Наименование: «Nanjing TICA Climate Solutions Co., Ltd.», Адрес производства: № 6 Hengye Road, Nanjing, Китай, 210046.

## **Страна производитель и дата производства кондиционера указана на его маркировочном шильдике.**

## **Особые правила реализации не предусмотрены.**

## **Срок службы:**

Установленный производителем в порядке п. 2 ст. 5 Федерального Закона РФ «О защите прав потребителей» срок службы для данного изделия равен 5 годам с даты производства при условии, что изделие используется в строгом соответствии с инструкцией по эксплуатации и применимыми техническими стандартами».

## **Условия транспортировки и хранения:**

Центральные пульты должны транспортироваться и храниться в упакованном виде.

Центральные пульты должны транспортироваться любым видом крытого транспорта в соответствии с правилами перевозки грузов, действующими на данном виде транспорта.

Состояние изделия и условия производства исключают его изменения и повреждения при правильной транспортировке. Природные стихийные бедствия на данное условие не распространяются, гарантия при повреждении от природных бедствий не распространяется (например — в результате наводнения). Центральные пульты должны храниться на стеллажах, коробки должны располагаться в соответствии с манипуляционными знаками.

Срок хранения неограничен, но не может превышать срок службы устройства.

# **A BAЖHO!**

Не допускайте попадания влаги на упаковку! Не ставьте грузы на упаковку! При складировании следите за ориентацией упаковок, указанной стрелками!

## **Утилизация отходов**

Электрические и электронные изделия, а также батарейки, не следует смешивать с не сортированным бытовым мусором.

На батарейках под указанным символом иногда отпечатан химический знак, который означает, что в батарейках содержится тяжелый металл выше определенной концентрации. Встречающиеся химические знаки:

## РЬ: свинец (>0,004%)

Не пытайтесь демонтировать систему самостоятельно: демонтаж изделия, удаление холодильного агента, масла и других частей должны проводиться квалифицированным специалистом в соответствии с местным и общегосударственным законодательством.

Агрегаты и отработанные батарейки необходимо сдавать на специальную перерабатывающую станцию для утилизации, переработки и вторичного использования. Обеспечивая надлежащую утилизацию, вы способствуете предотвращению отрицательных последствий для окружающей среды и здоровья людей.

За более подробной информацией обращайтесь к монтажнику или в местные компетентные органы.

Оборудование, к которому относится настоящая инструкция, при условии его эксплуатации согласно данной инструкции, соответствует следующим техническим регламентам: Технический регламент Таможенного союза ТР ТС 004/2011 «О безопасности низковольтного оборудования», Технический регламент Таможенного Союза ТР ТС 020/2011 «Электромагнитная совместимость технических средств».

## **Импортер / Организация, уполномоченная изготовителем KENTATSU на территории Таможенного союза является компания ООО «ДАИЧИ».**

**Адрес: Российская Федерация, 125130, г. Москва, Старопетровский пр-д, д.11, корп. 1 Тел. +7(495) 737–37–33, Факс: +7(495) 737–37–32 E-mail: info@daichi.ru Единая справочная служба: 8800 200–00–05 Список сервисных центров доступен по ссылке: www.daichi.ru/service/**

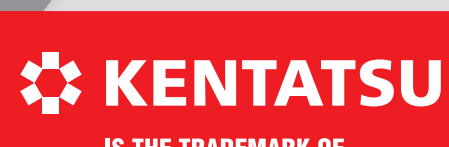

**IS THE TRADEMARK OF KENTATSU DENKI, JAPAN**